常識 e-smart 2.0 登入步驟

步驟︰

1. 學校網頁  $\longrightarrow$  按 e-smart 2.0

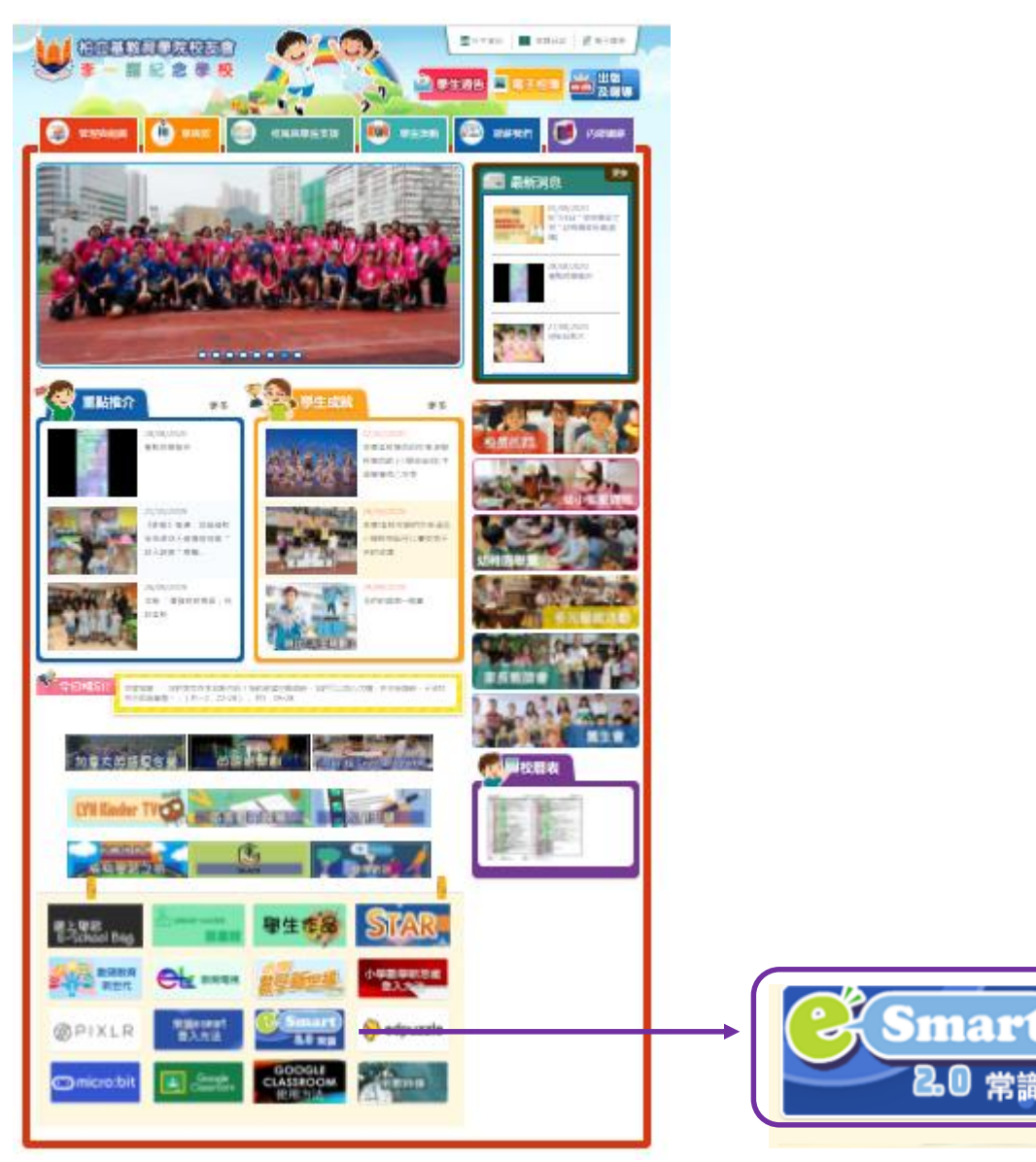

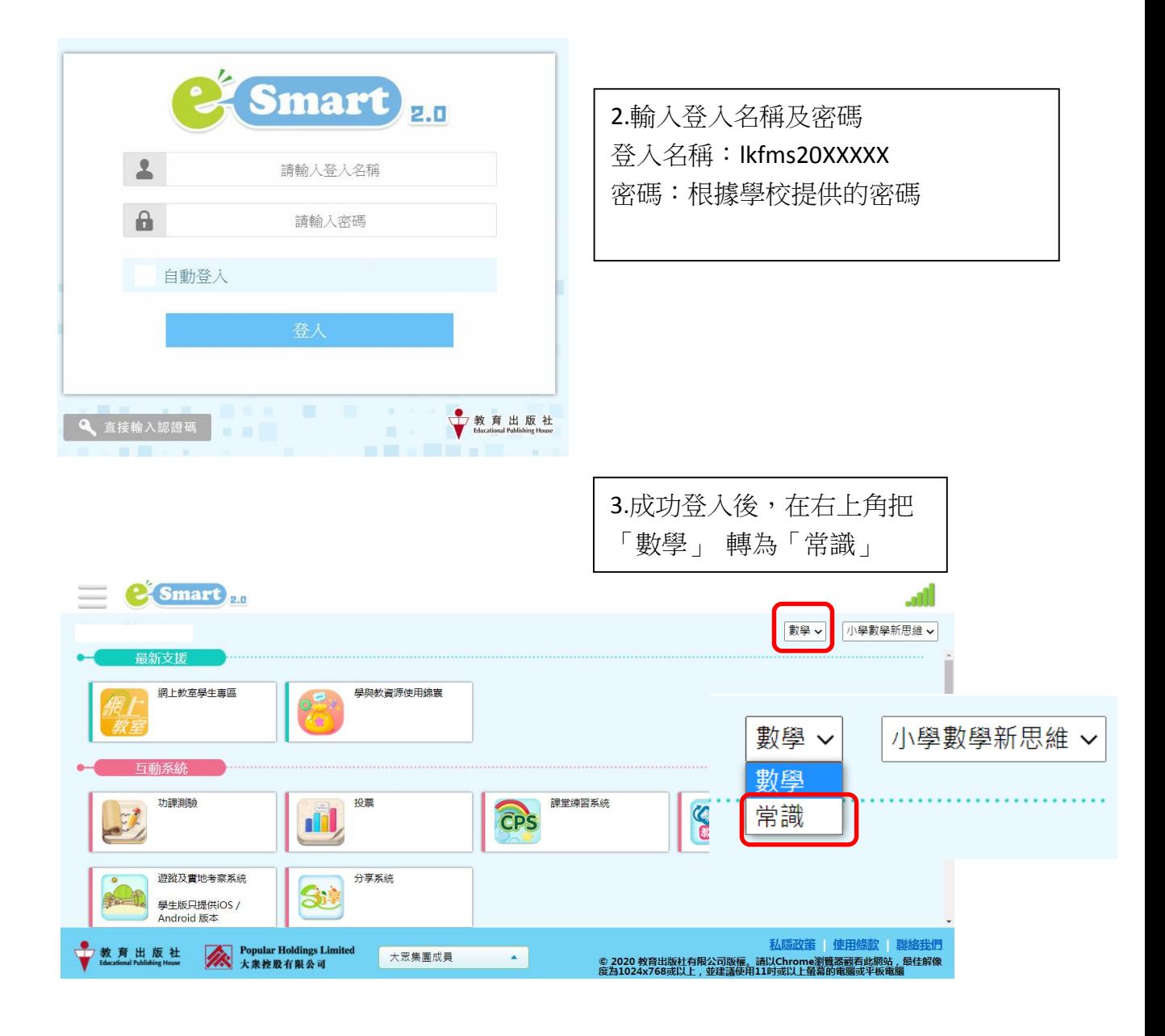

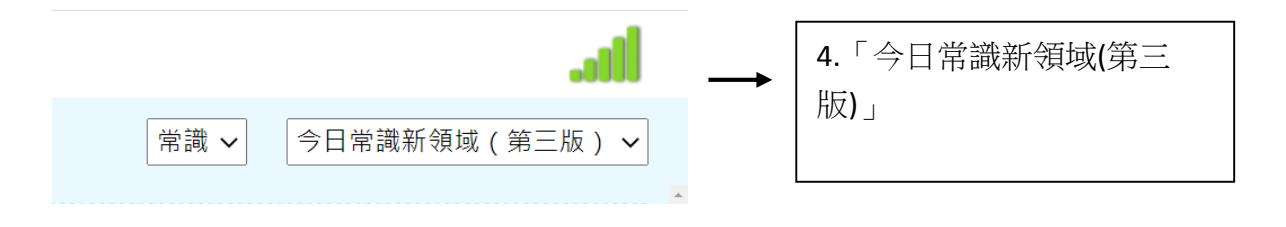

## 5a. 進入 esmart 練習及測驗

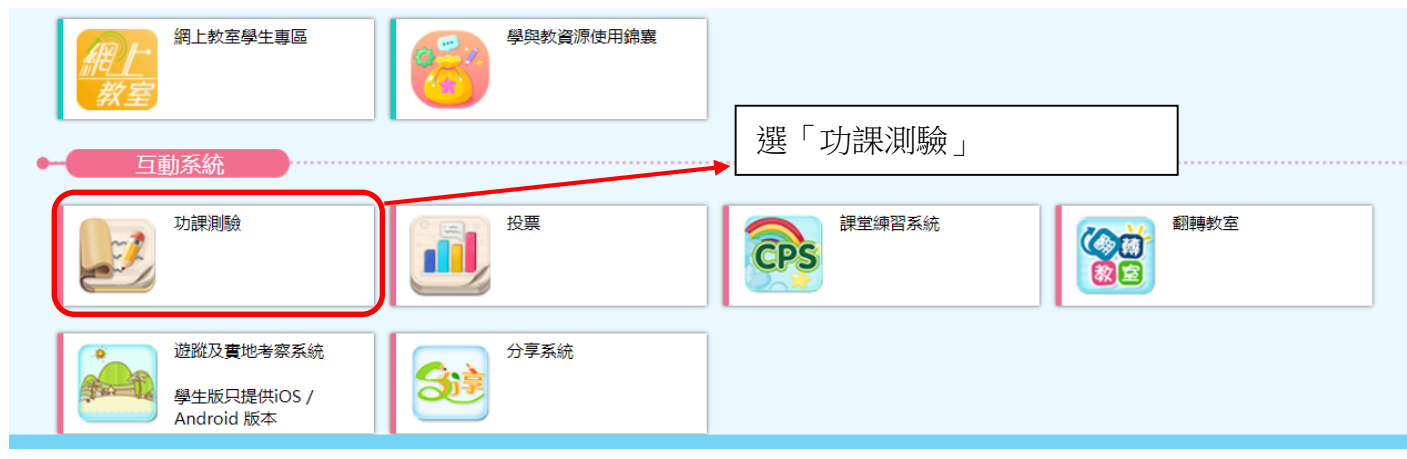

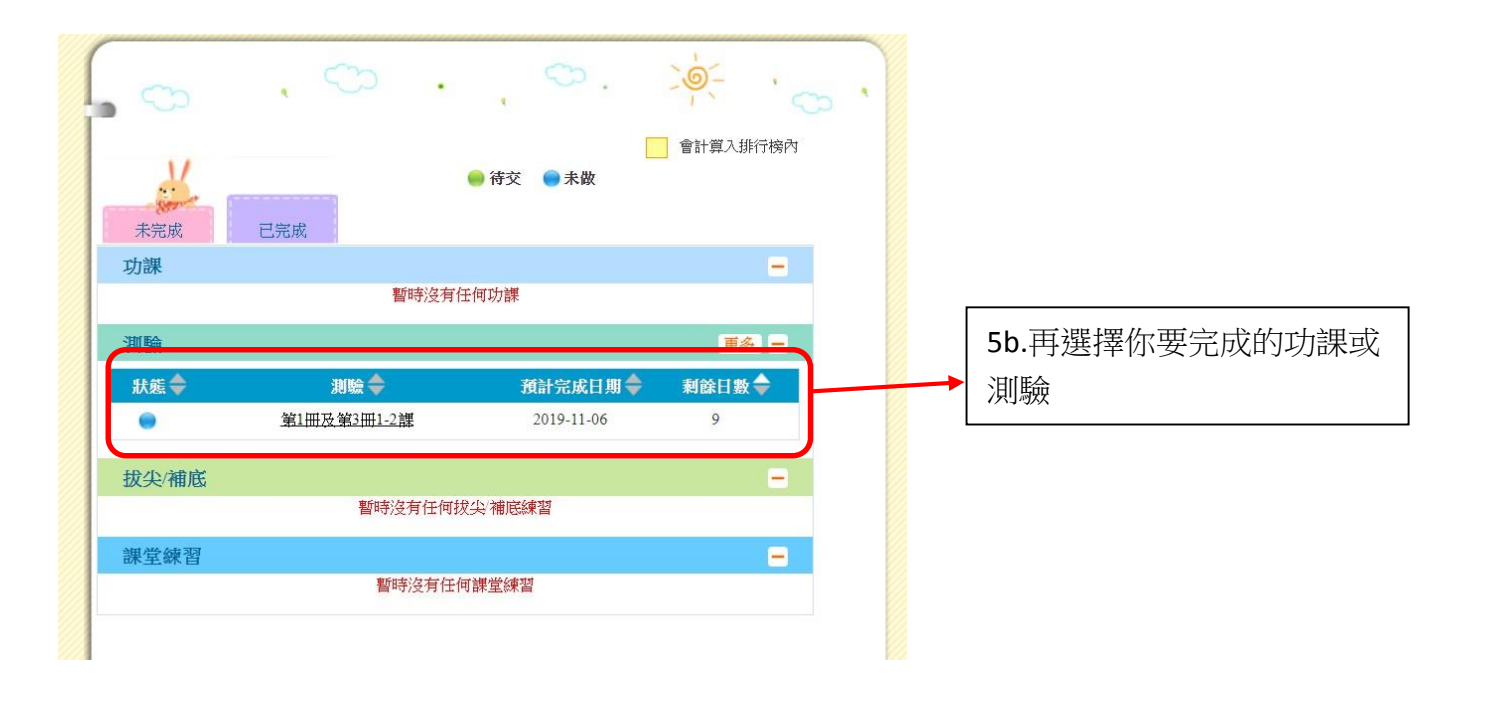

## 第1冊及第3冊1-2課

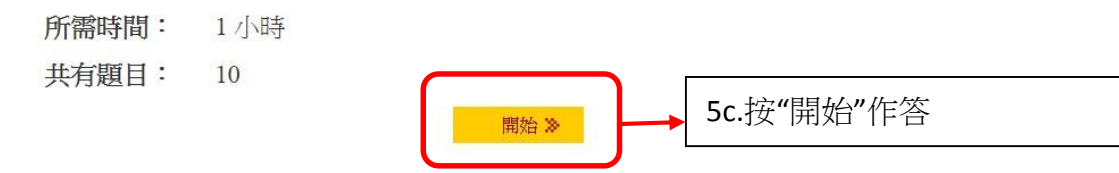

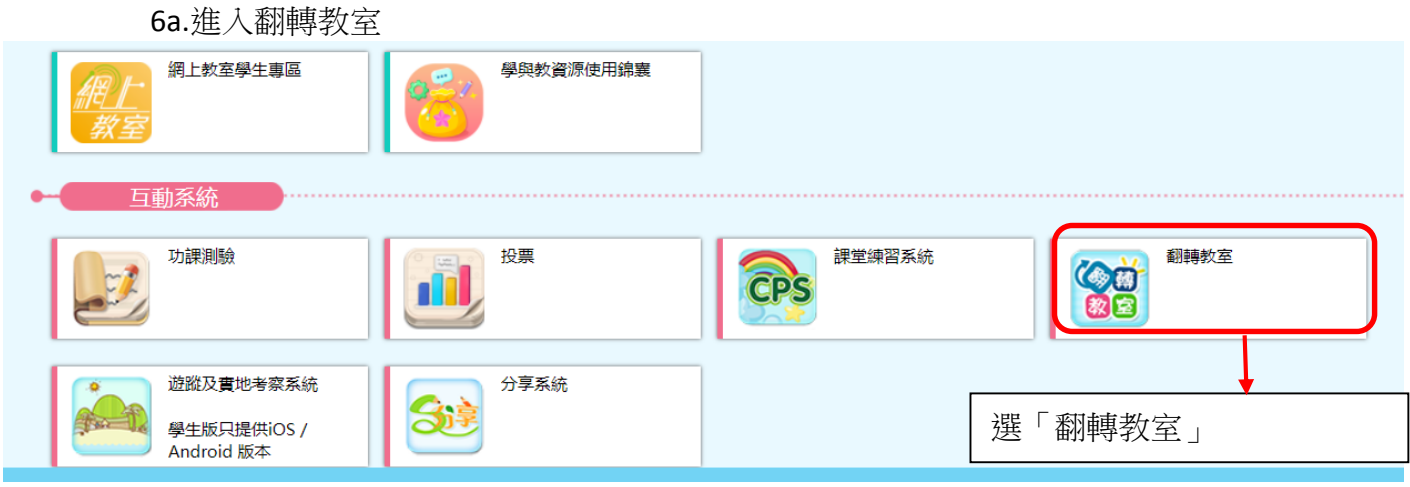

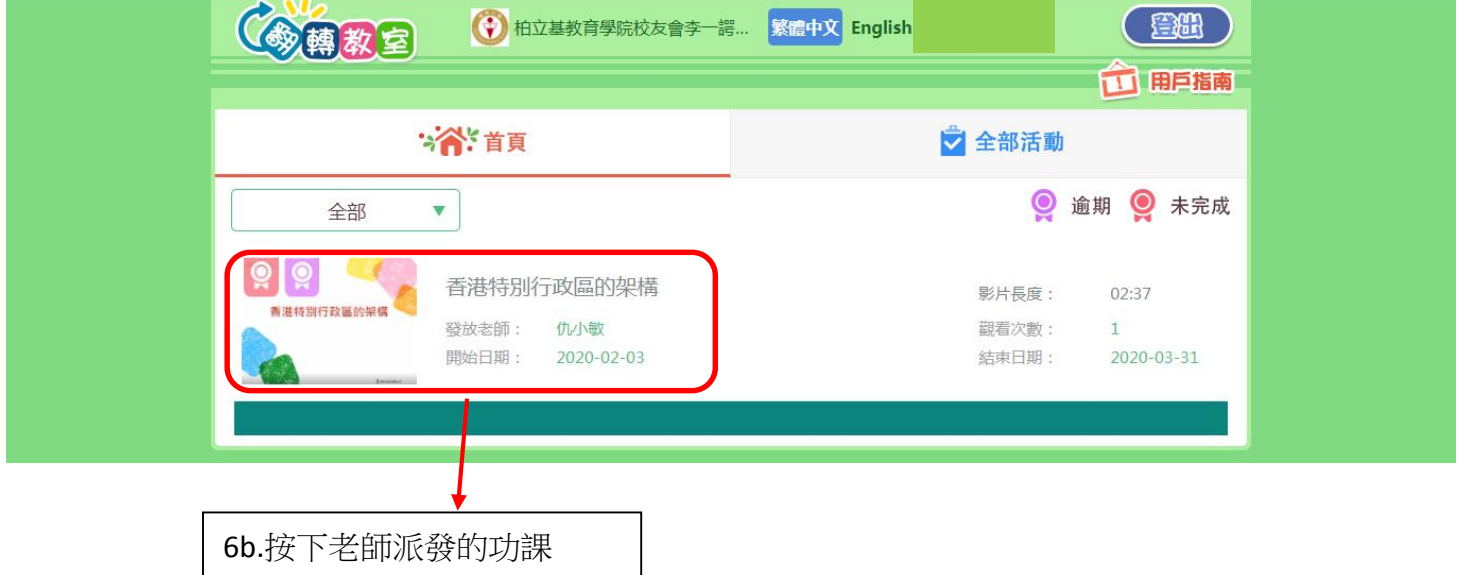